#### **Inhalt:**

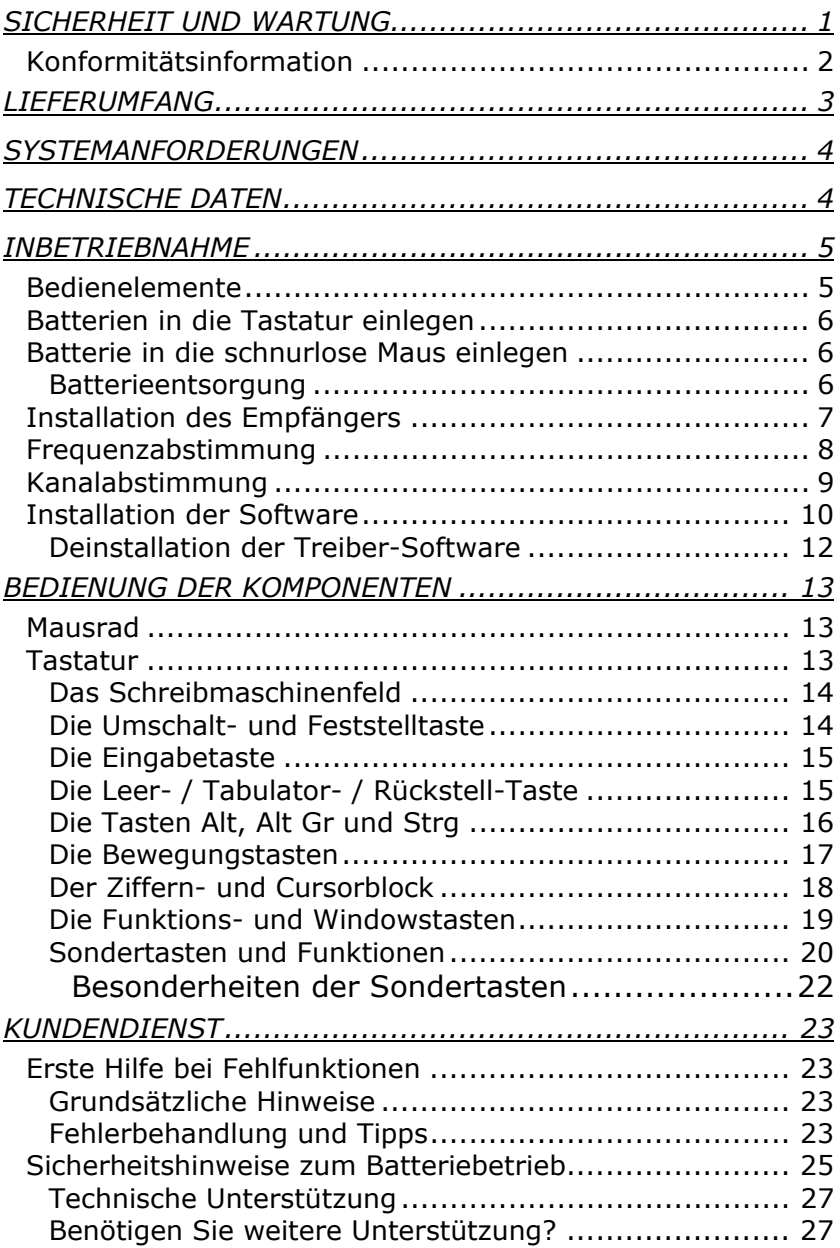

Copyright © 2005 Alle Rechte vorbehalten. Dieses Handbuch ist urheberrechtlich geschützt. Das Copyright liegt bei der Firma **Medion®**. Warenzeichen: **MS-DOS**® und **Windows**® sind eingetragene Warenzeichen der Fa. *Microsoft®*. **Pentium**® ist ein eingetragenes Warenzeichen der Firma **Intel**®. Andere Warenzeichen sind Eigentum ihrer jeweiligen Besitzer.

Technische und optische Änderungen sowie Druckfehler vorbehalten.

# SICHERHEIT UND WARTUNG

- Ö Machen Sie nach jeder Aktualisierung Ihrer Daten Sicherungskopien auf externe Speichermedien (Disketten, CD-R). Die Geltendmachung von Schadensersatzansprüchen für Datenverlust und dadurch entstandene Folgeschäden wird ausgeschlossen.
- $\Rightarrow$  Dieses Produkt ist zum Betrieb an einem PC/AT-Computer (IBMkompatibel) mit PS/2-Anschlüssen oder USB Anschluss konzipiert worden.
- $\Rightarrow$  Beachten Sie die Sicherheitsvorschriften des Computers, an dem Sie die Geräte anschließen.
- $\Rightarrow$  Öffnen Sie niemals die Gehäuse der Komponenten! Dies könnte zu einem elektrischen Kurzschluss oder gar zu Feuer führen, was die Beschädigung zur Folge hat.
- $\Rightarrow$  Lassen Sie Kinder nicht unbeaufsichtigt an elektrischen Geräten spielen. Kinder können mögliche Gefahren nicht immer richtig erkennen.
- $\Rightarrow$  Verlegen Sie die Anschlusskabel so, dass niemand darauf treten, oder darüber stolpern kann.
- $\Rightarrow$  Stellen und betreiben Sie diese Geräte auf einer stabilen, ebenen und vibrationsfreien Unterlage.
- Ö Ziehen Sie vor der Installation alle Stromkabel. Wird der Computer nicht vom Stromnetz getrennt, kann dieses zu Beschädigungen führen. Entfernen und verändern Sie Steckverbindungen nur im **ausgeschalteten** Zustand.
- $\Rightarrow$  Halten Sie die Geräte von Feuchtigkeit fern und vermeiden Sie Staub, Hitze und direkte Sonneneinstrahlung. Sorgen Sie für eine geeignete Umgebungstemperatur (siehe Technische Daten, S. 4).

- $\Rightarrow$  Achten Sie darauf, dass die Geräte nicht verunreinigt werden. Entfernen Sie vor der Reinigung der Geräte die Kabelverbindung zum Computer. Reinigen Sie die Geräte und die weiteren Komponenten mit einem angefeuchteten Tuch. Verwenden Sie keine Lösungsmittel, ätzende oder gasförmige Reinigungsmittel.
- $\Rightarrow$  Überlassen Sie die Reparatur der Geräte nur einem autorisierten Servicepartner. Bitte wenden Sie sich an Ihren Kundendienst, wenn Sie technische Probleme haben.
- $\Rightarrow$  Wahren Sie mindestens 50 cm Abstand von hochfrequenten und magnetischen Störquellen (TV, Mobiltelefon, Infrarotgeräten, Lautsprecherboxen etc.), um Funktionsstörungen und Datenverlust zu vermeiden. Der Abstand zwischen Sender und Empfänger sollte größer als 50 cm sein.
- $\Rightarrow$  Beim Anschluss von zusätzlichen oder anderer Komponenten müssen die EMV-Richtlinien (Richtlinien für elektromagnetische Verträglichkeit) eingehalten werden.

Ziehen Sie sofort den Netzstecker Ihres Computers und wenden Sie sich an Ihren Kundendienst:

- wenn die Anschlüsse angeschmort oder beschädigt sind.
- wenn Flüssigkeit ins Geräteinnere gedrungen ist.
- wenn das Gerät nicht ordnungsgemäß funktioniert.
- wenn das Gerät gestürzt, bzw. das Gehäuse beschädigt ist.

## **KONFORMITÄTSINFORMATION**

Dieses Gerät ist für den Betrieb in Deutschland geprüft und entspricht der europäischen Richtlinie für Funkanlagen und Telekommunikationseinrichtungen (R&TTE 1999/5/EG).

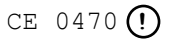

# LIEFERUMFANG

Bitte überprüfen Sie die Vollständigkeit der Lieferung und benachrichtigen Sie uns bitte <u>innerhalb von 14 Tagen nach dem Kauf</u>, falls die Lieferung nicht komplett ist. Mit dem von Ihnen erworbenen Produkt haben Sie erhalten:

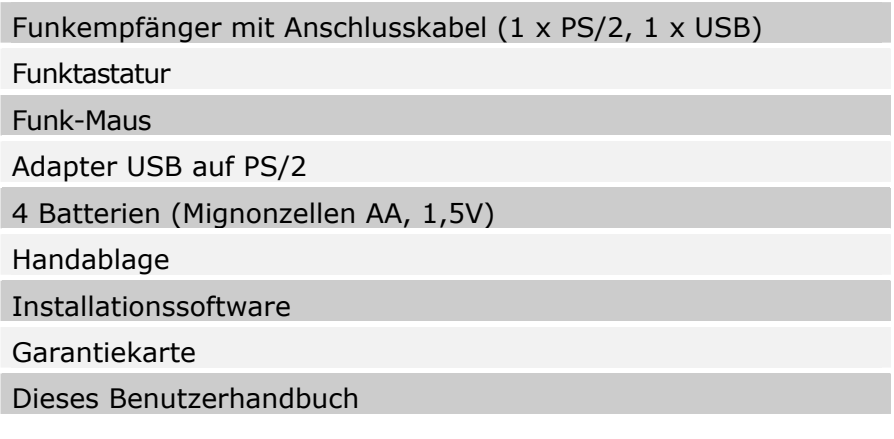

# **SYSTEMANFORDERUNGEN**

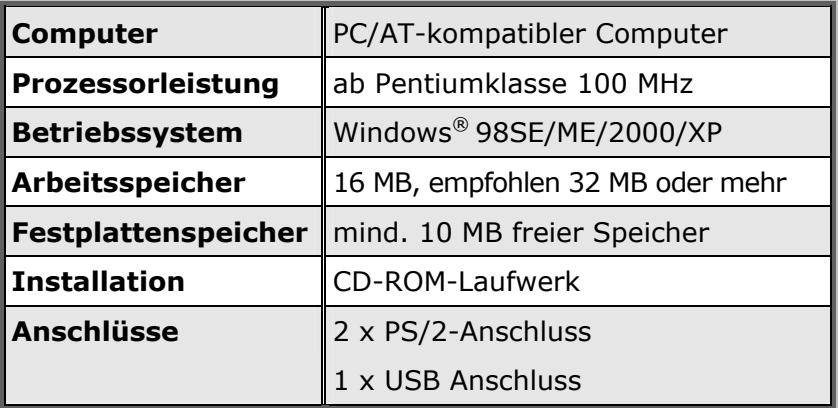

# TECHNISCHE DATEN

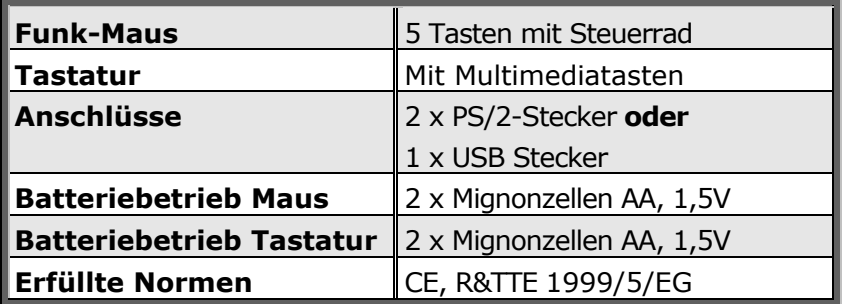

### **BEDIENELEMENTE**

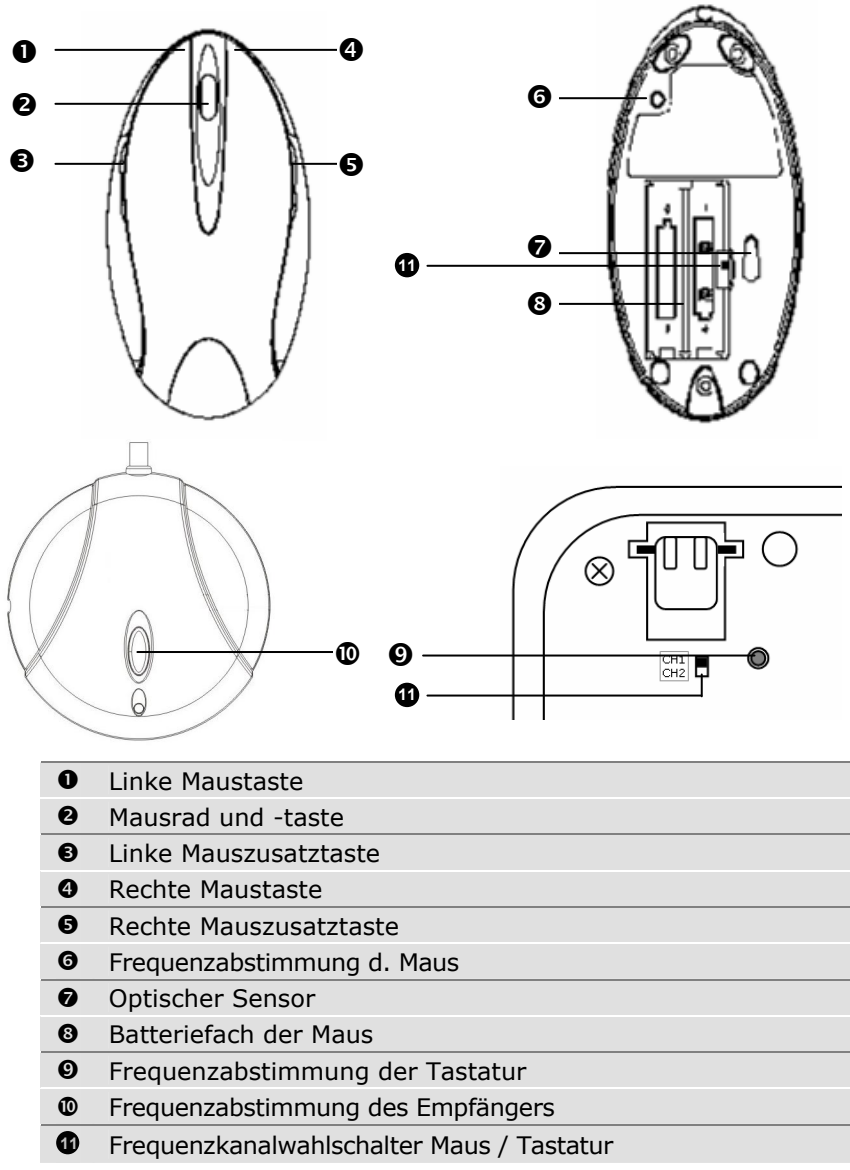

## **BATTERIEN IN DIE TASTATUR EINLEGEN**

- 1. Drehen Sie die Tastatur um.
- 2. Entfernen Sie den Batteriefachdeckel, indem Sie die Abdeckung nach unten drücken und sie in Pfeilrichtung abziehen.
- 3. Setzen Sie die mitgelieferten Batterien (2 x Mignon Typ AA) in das Batteriefach der Tastatur ein. Achten Sie darauf, dass die Polarität der Batterien mit den Kennzeichnungen "+" und "-" übereinstimmen.
- 4. Schieben Sie die Abdeckung erneut auf, bis sie einrastet.

Â Leuchtet die Batteriestatusanzeige an der Tastatur auf, tauschen Sie die Batterien aus und führen eventuell eine Frequenzabstimmung durch.

### **BATTERIE IN DIE SCHNURLOSE MAUS EINLEGEN**

- 1. Drehen Sie die Maus auf die Rückseite und entfernen Sie den Batteriefachdeckel indem Sie mit dem Fingernagel in die Aussparung gehen und den Deckel vorsichtig nach oben drücken.
- 2. Setzen Sie die Batterien (2 x Mignon Typ AA) in das Batteriefach der Maus ein. Achten Sie darauf, dass die Polarität der Batterien mit den Kennzeichnungen "+" und "-" übereinstimmen.
- 3. Schieben Sie den Batteriefachdeckel wieder auf, bis er einrastet.

**⇒** Leuchtet das Scroll-Rad während des Betriebes rot auf, sind die Batterien leer. Tauschen Sie die Batterien aus und führen eventuell eine Frequenzabstimmung durch.

#### **BATTERIEENTSORGUNG**

Â **Wichtiger Hinweis:** Batterien sind Sondermüll und müssen fachgerecht entsorgt werden. Wir nehmen Ihre alten Batterien gern zurück. Ersetzen Sie die Batterien nur durch denselben oder einen gleichwertigen Batterietyp.

## **INSTALLATION DES EMPFÄNGERS**

- 1. Beachten Sie die Hinweise im Abschnitt "Sicherheit und Wartung" (Seite 1).
- 2. Schalten Sie den Computer und alle angeschlossenen Peripheriegeräte (Monitor, Drucker, externes Modem etc.) aus und ziehen Sie den Netzstecker.
- 3. Positionieren Sie den Computer mit der Rückseite zu Ihnen, so dass Sie bequem und sicher daran arbeiten können.
- 4. Stecken Sie die PS/2-Stecker in die entsprechenden PS/2- Buchsen Ihres PCs.

#### **Hinweis:**

Sollten Sie den Anschluss der Tastatur an eine PS/2-Buchse bevorzugen, benutzen Sie dazu bitte den mitgelieferten Adapter. Sollten bei dieser Anschlussmöglichkeit die Geräte nicht korrekt funktionieren, haben Sie eventuell den Maus- und den Tastaturanschluss vertauscht.

- 5. Positionieren Sie nun den Empfänger, die Tastatur und die Maus so auf Ihren Arbeitsplatz, dass Sie bequem damit arbeiten können (Mindestabstand zwischen Empfänger und Sender 50 cm).
- 6. Schließen Sie alle Peripheriegeräte wieder an, stellen Sie die Stromversorgung zu Ihrem Computer wieder her.

## **FREQUENZABSTIMMUNG**

- 1. Starten Sie den PC. Der Empfänger wird initialisiert.
- 2. Drücken Sie die automatische Frequenzabstimmung des Empfängers  $\Phi$ .
- 3. Drücken Sie innerhalb **15 Sekunden** die automatische Frequenzabstimmungstaste <sup>o</sup> der Maus mit einem spitzen Gegenstand (Kugelschreibermiene o. ä.).
- 4. Bewegen Sie die Maus. Leuchtet eine LED am Empfänger und der Mauszeiger (falls vorhanden) bewegt sich, ist die Abstimmung erfolgt. Ist die nicht der Fall, wiederholen Sie die Schritte 2-3.
- 5. Drücken Sie die automatische Frequenzabstimmung des Empfängers  $\Phi$ .
- 6. Drücken Sie innerhalb **15 Sekunden** die automatische Frequenzabstimmungstaste <sup>o der</sup> Tastatur.
- 7. Drücken Sie die Leertaste der Tastatur. Leuchtet eine LED am Empfänger, ist die Abstimmung erfolgt. Ist dies nicht der Fall, wiederholen Sie die Schritte 5-6.
- 8. Die Geräte sind nun aufeinander abgestimmt. Sollten mehrere Gerätesets gleichzeitig betrieben werden, und es dadurch zu gegenseitigen Störungen kommen, wiederholen Sie die Schritte 2-7 bis die Störungen behoben sind.

## **KANALABSTIMMUNG**

Sollten sich unterschiedliche Funkgeräte im Betrieb stören, können Sie die Kanäle der Geräte ändern, wobei die Maus und die Tastatur die gleichen Kanäle haben müssen. Der Empfänger erkennt den Kanal selbständig. Installieren Sie anschließend den Empfänger erneut.

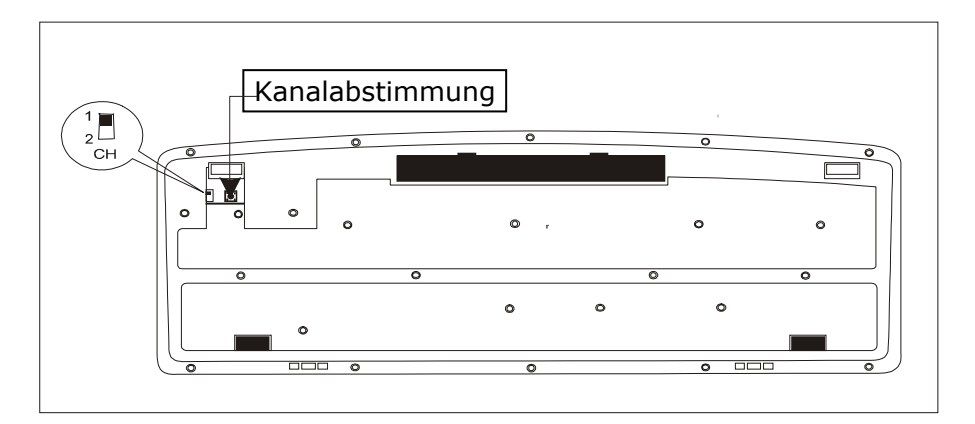

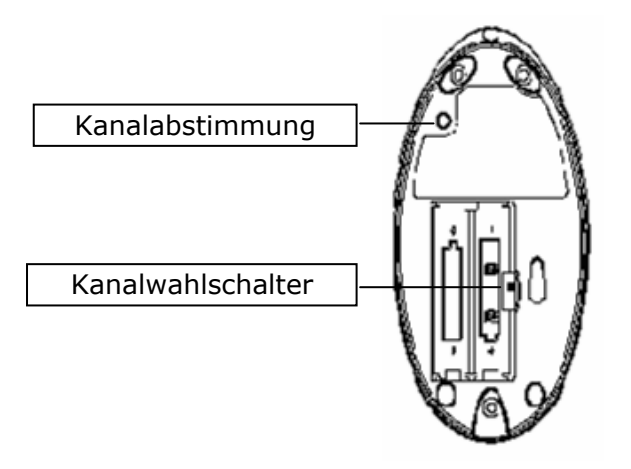

## **INSTALLATION DER SOFTWARE**

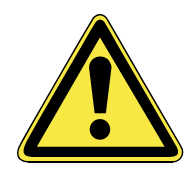

Bei der Installation von Programmen oder Treibern können wichtige Dateien überschrieben und verändert werden. Um bei eventuellen Problemen nach der Installation auf die Originaldateien zugreifen zu können, sollten Sie vor der Installation eine Sicherung Ihres Festplatteninhaltes erstellen.

Sie benötigen Sie die Software, um alle Funktionen der Geräte nutzen zu können.

**Contung: In manchen Betriebssystemen** werden einige Funktionen nicht unterstützt.

**Hinweis:** Sollte Ihr Betriebssystem so eingestellt sein, dass die Installation von Software und Treibern nur angenommen wird, wenn diese signiert (von Microsoft freigegeben) sind, erscheint ein solcher oder ähnlicher Dialog:

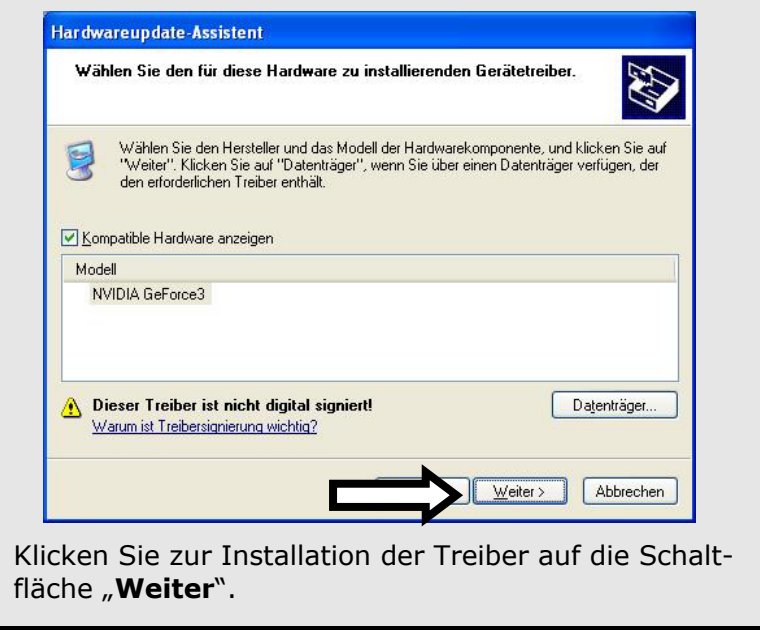

Sollte das Installationsprogramm beim Einlegen des Datenträgers (CD) nicht automatisch starten, müssen Sie die Installation wie folgt durchführen:

- 1. Warten Sie, bis Windows® vollständig geladen ist.
- 2. Legen Sie anschließend die Installations-CD in Ihr CD-ROM-Laufwerk ein.
- 3. Klicken Sie auf 13 Start und wählen Sie den Punkt 77 Ausführen... aus.
- 4. Geben Sie nun den Laufwerksbuchstaben des CD-ROM-Laufwerkes (hier f:) ein, gefolgt von einem Doppelpunkt und dem Programmnamen **menu**:

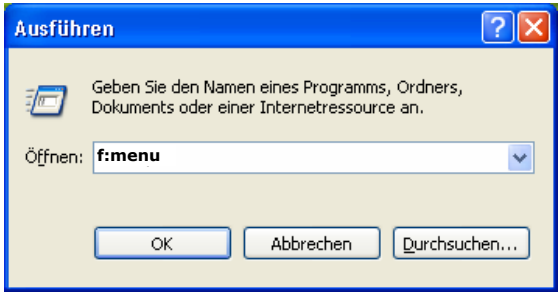

- \* Der Laufwerksbuchstabe Ihres optischen Laufwerks hängt von der Konfiguration Ihres Systems ab. Bitte geben Sie unbedingt die für Ihr System relevante Bezeichnung ein.
- 5. Bestätigen Sie mit einem Klick auf **OK**.
- 6. Folgen Sie den Anweisungen auf dem Bildschirm.
- 7. Starten Sie Ihren PC neu.

Nach erfolgreicher Installation können Sie unter

**START** Ö **EINSTELLUNGEN** Ö **SYSTEMSTEUERUNG** Ö **MAUS**

die Maus Ihren Bedürfnissen entsprechend konfigurieren.

#### **DEINSTALLATION DER TREIBER-SOFTWARE**

Um den Gerätetreiber von Ihrem PC zu entfernen, befolgen Sie bitte folgende Schritte:

1. Wählen Sie in der **Systemsteuerung** den Programmpunkt **Software** aus.

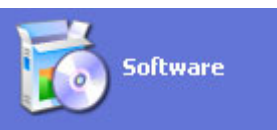

2. Aus der Liste der installierten Programme wählen Sie den entsprechenden Eintrag aus:

#### **Software Eintrag hinzufügen**

- 3. Klicken Sie anschließend auf die Schaltfläche "Hinzufü**gen/Entfernen**", um den Treiber zu entfernen.
- 4. Folgen Sie den Anweisungen auf Ihrem Bildschirm.

# BEDIENUNG DER KOMPONENTEN

## **MAUSRAD**

1. Um zu scrollen, bewegen sie das Rad.

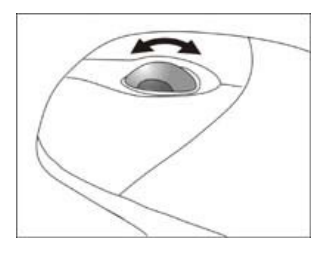

2. Um das Rad als Taste zu benutzten, klicken sie wie in der Grafik abgebildet.

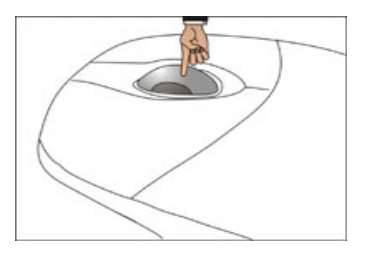

Mit einem Doppelklick auf das Symbol in der Taskleiste starten Sie den Konfigurationsdialog für die Maus.

### **TASTATUR**

Auf der Rückseite der Tastatur befinden sich zwei ausklappbare Füße, mit denen die Neigung der Tastatur verstellt werden kann.

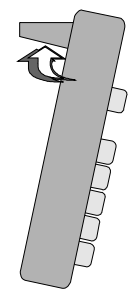

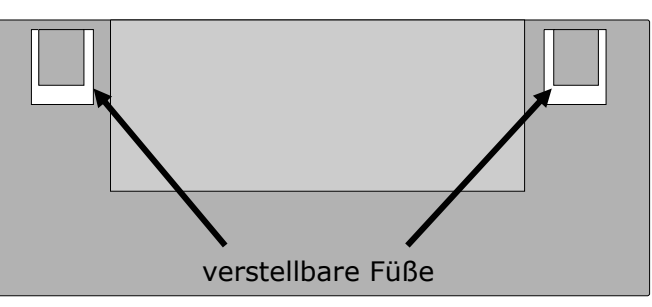

### **DAS SCHREIBMASCHINENFELD**

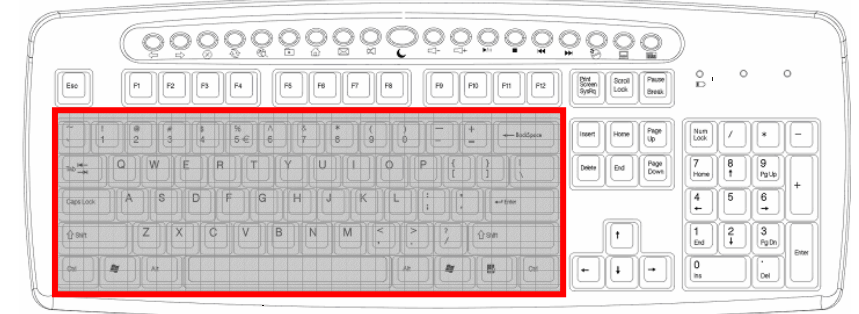

(Abbildung ähnlich)

Das Schreibmaschinenfeld besteht aus Tasten mit numerischen, alphanumerischen und Sonderzeichen. Die Tasten sind so angeordnet, wie sie von Schreibmaschinen her bekannt sind.

#### **DIE UMSCHALT- UND FESTSTELLTASTE**

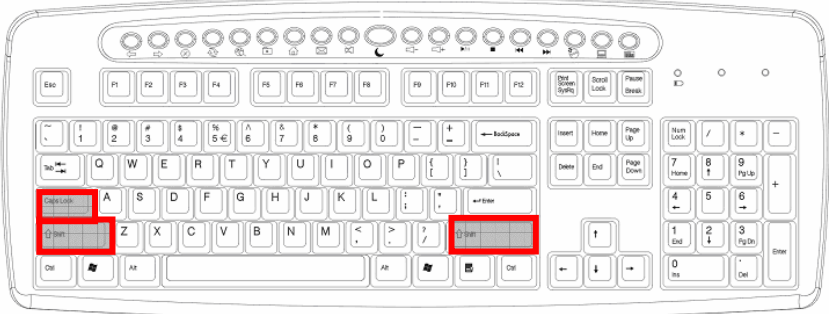

<sup>(</sup>Abbildung ähnlich)

Die **Umschalt**-Taste (SHIFT) ist zweimal vorhanden und durch einen breiten, nach oben zeigenden Pfeil gekennzeichnet. Eingegebene Buchstaben, bei gedrückter **Umschalt**-Taste, werden als Großbuchstaben dargestellt. Bei den anderen Tasten erscheint, falls vorhanden, das auf dem oberen Teil der Taste aufgedruckte Zeichen. Die **Feststell**-Taste (CAPS-LOCK) ist durch einen breiten, nach unten zeigenden Pfeil gekennzeichnet.

Wird diese Taste gedrückt, hat das die gleiche Auswirkung, als würde die **Umschalt**-Taste ständig gehalten. Die **Feststell**-Funktion wird durch Drücken der **Umschalt**-Taste deaktiviert.

#### **DIE FINGABETASTE**

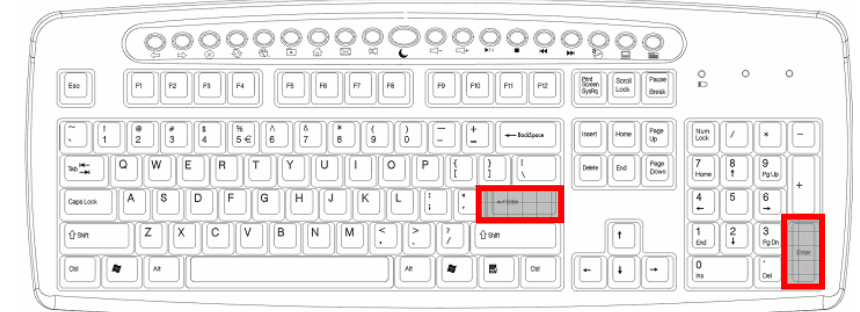

(Abbildung ähnlich)

Die **Eingabe**-Taste (ENTER oder RETURN) ist mit einem gewinkelten, nach links zeigenden Pfeil beschriftet.

Sie wird betätigt, um vorgegebene oder manuell eingegebene Befehle zu bestätigen. In Anwendungsprogrammen mit Textverarbeitung bewegt sie den Cursor an den Beginn der nächsten Zeile. Die Taste ENTER im numerischen Zahlenblock hat die gleiche Funktion wie die Eingabetaste.

### **DIE LEER- / TABULATOR- / RÜCKSTELL-TASTE**

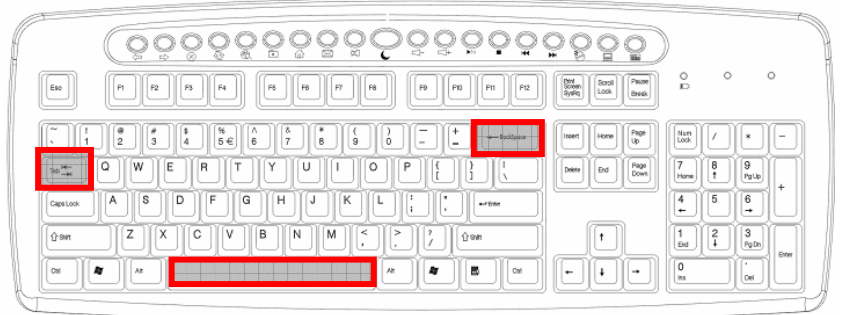

(Abbildung ähnlich)

Die **Rückstell**-Taste (BACKSPACE) ist mit einem schmalen, nach links weisenden Pfeil beschriftet. Wird sie betätigt, so wird das links vom Cursor stehende Zeichen gelöscht. Befinden sich rechts vom Cursor weitere Zeichen, so werden diese mit dem Cursor eine Stelle nach links verschoben.

Die **Leertaste** (SPACE) ist die breite, unbeschriftete Taste in der untersten Reihe der Tastatur. Wird sie gedrückt, erscheint ein Leerzeichen.

Die **Tabulator**-Taste ist durch zwei gegeneinander gerichtete, übereinander liegende Pfeile gekennzeichnet. Sie führt üblicherweise in Textverarbeitungen die Funktion aus, den Cursor um einen bestimmten Abstand nach rechts bzw. bei gleichzeitig gehaltener Umschalttaste nach links zu verschieben. Ihre Funktion kann abhängig von dem eingesetzten Programm jedoch variieren.

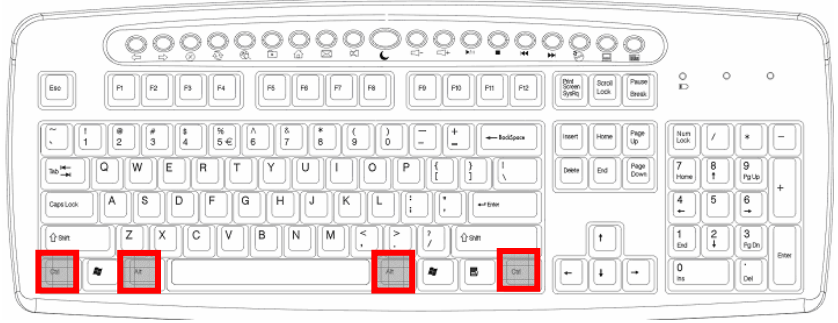

#### **DIE TASTEN ALT, ALT GR UND STRG**

Die **Alt**-Taste führt in Verbindung mit anderen Tasten bestimmte Funktionen aus. Diese Funktionen werden vom jeweiligen Programm bestimmt. Um eine Tastenkombination mit der Alt-Taste einzugeben halten Sie die Alt-Taste gedrückt, während Sie eine andere Taste betätigen. Die **Alt Gr**-Taste funktioniert ähnlich der Alt-Taste, wählt jedoch bestimmte Sonderzeichen aus. Die **Strg**-Taste (Steuerung oder Control) führt, wie auch die Alt-Taste, Programmfunktionen aus.

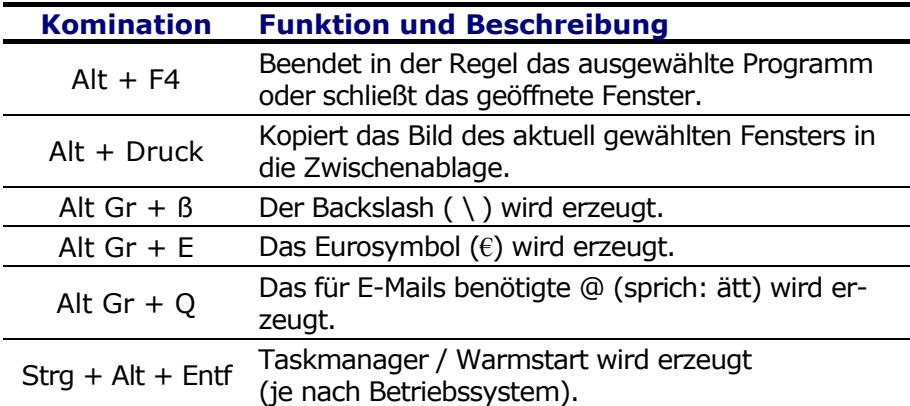

Nützliche Tastenkombinationen (softwareabhängig) :

<sup>(</sup>Abbildung ähnlich)

### **DIE BEWEGUNGSTASTEN**

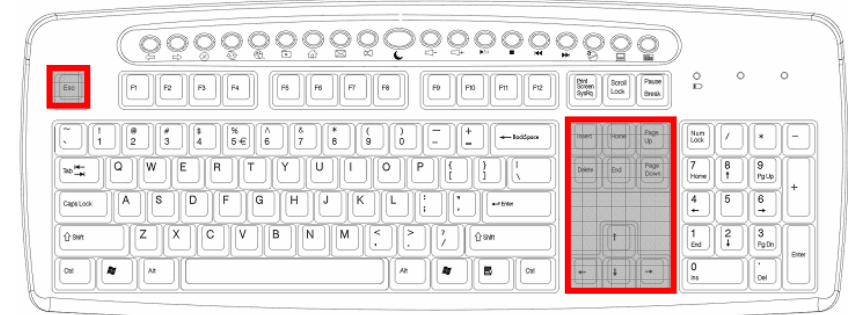

(Abbildung ähnlich)

Die vier **Richtungstasten**, auch Pfeiltasten genannt, sind für die Steuerung des Cursors auf dem Bildschirm verantwortlich. Der Cursor bewegt sich in die auf der Taste abgedruckte Richtung. Die Taste **Pos1** bewegt den Cursor an den Anfang, die Taste **Ende** an das Ende der Zeile.

Mit den Tasten **Bild**È und **Bild**Ç blättern Sie jeweils um eine Seite in die entsprechende Richtung.

Die beschriebenen Funktionen sind vom Anwendungsprogramm abhängig und können differieren. In Verbindung mit der Steuerungstaste bieten die Bewegungstasten weitere Funktionen.

Die Taste **Einfg** versetzt die Tastatur in den Einfügemodus. Im Einfügemodus werden Daten an der Cursorposition eingegeben und alle nachfolgenden Zeichen nach rechts verschoben. Der Einfügemodus bleibt aktiv, bis Sie die Taste **Einfg** erneut drücken.

Die **Entf**-Taste löscht das Zeichen rechts neben dem Cursor. Alle weiteren Zeichen rechts des Cursors werden um eine Stelle nach links verschoben.

Die **Escape**-Taste ist mit **ESC** beschriftet und wird von diverser Software benötigt, um ein Programm oder Menü zu verlassen. Ihre genaue Aufgabe hängt von der eingesetzten Software ab.

### **DER ZIFFERN- UND CURSORBLOCK**

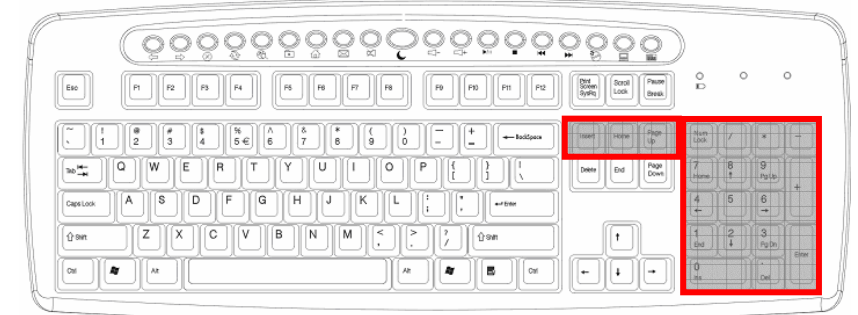

(Abbildung ähnlich)

Der numerische Ziffernblock wird zur schnellen Eingabe von Zahlen und numerischen Operationen benutzt. Für die numerische Blindeingabe ist der Ziffernblock nicht ausgelegt.

Sie aktivieren den Ziffernblock, indem Sie die **<NUM**> Taste betätigen. Die Funktion der Tasten ist denen des Steuerungsfeldes gleich.

Die **Druck**-Taste (S-Abf) ermöglicht den Ausdruck (Hardcopy) des Bildschirminhaltes über einem Drucker (soweit angeschlossen). Dies gilt jedoch nur für Texte, d. h. für sämtliche Zeichen, es werden keine Grafiken auf dem Drucker ausgegeben. Darüber hinaus funktioniert dies nur unter MS-DOS bei entsprechender Einstellung. Unter Windows® wird der Bildschirm als Grafik in die Zwischenablage kopiert.

Die **Pause**-Taste ermöglicht, auf dem Bildschirm dargestellte Ausgaben anzuhalten und durch Betätigen einer beliebigen anderen Taste wieder fortzusetzen. Dies kommt auf der MS-DOS-Betriebssystemebene zum Einsatz, wenn Sie Texte auf den Bildschirm ausgeben möchten, die länger als eine Bildschirmseite sind. Betätigt man die <Pause> Taste bei gedrückter **Strg**-Taste, so werden derzeit bearbeitete Befehle oder Programme wie z.B. die Bildschirmausgabe abgebrochen.

Die **Rollen**-Taste hat auf der MS-DOS-Betriebssystemebene keine Funktion. Manche Windows®-Software nutzt diese Taste um den Cursor an einer bestimmten Position einzufrieren. Wird die Taste einmal betätigt, so wird die Rollen Funktion eingeschaltet. Die Funktion wird durch nochmaliges Drücken wieder ausgeschaltet.

### **DIE FUNKTIONS- UND WINDOWSTASTEN**

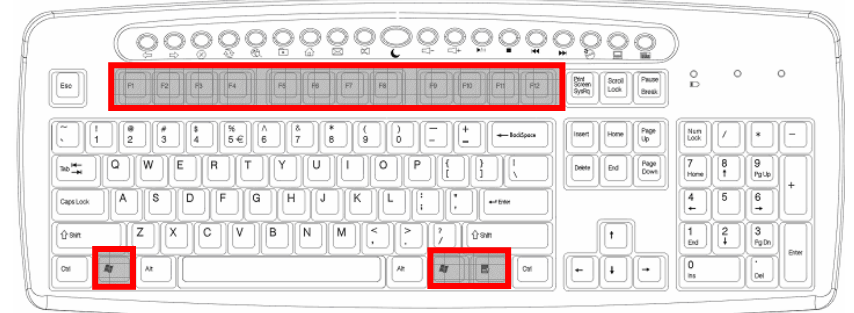

(Abbildung ähnlich)

Die Tasten von F1 bis F12 in der obersten Reihe der Tastatur werden als *Funktionstasten* bezeichnet.

Die Funktionstasten haben keine allgemein gültige Funktion und werden von jeder Software unterschiedlich belegt.

Hinweise zur Belegung dieser Tasten finden Sie im Benutzerhandbuch des jeweiligen Softwareprogramms. Über F1 wird in der Regel die Hilfe aufgerufen.

Die linke und rechte Windowstaste (mit der Windowsfahne) dient zum Starten des Windows-Startmenüs.

**Tipps:** Drücken Sie diese Taste gleichzeitig mit der Taste **E**. Dies startet den Windows-Explorer; gleichzeitig mit der Taste **Pause** wird der Gerätemanager aufgerufen.

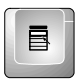

Die Anwendungstaste entspricht dem Klicken mit der rechten Maustaste und öffnet unter Windows® z.B. das Kontext-Menü der Arbeitsfläche.

### **SONDERTASTEN UND FUNKTIONEN**

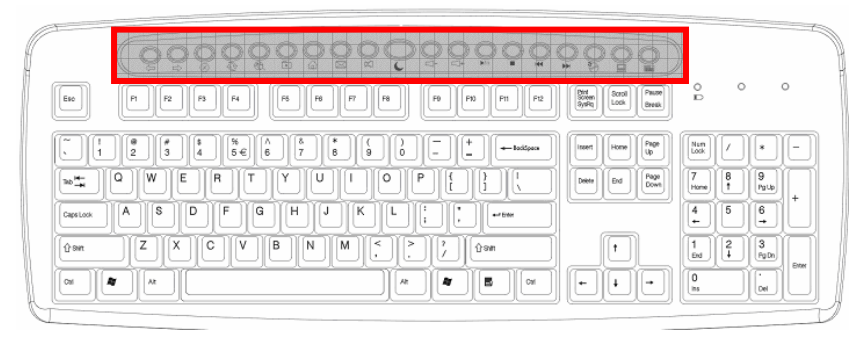

Diese Tasten haben **Sonderfunktionen**, deren Unterstützung in der Regel nur dann verfügbar ist, wenn das entsprechende Programm installiert und aktiviert ist. Über dieses Programm können die Funktionen frei programmiert werden. Mit einem Klick auf das Symbol **in** der Taskleiste starten Sie den Konfigurationsdialog.

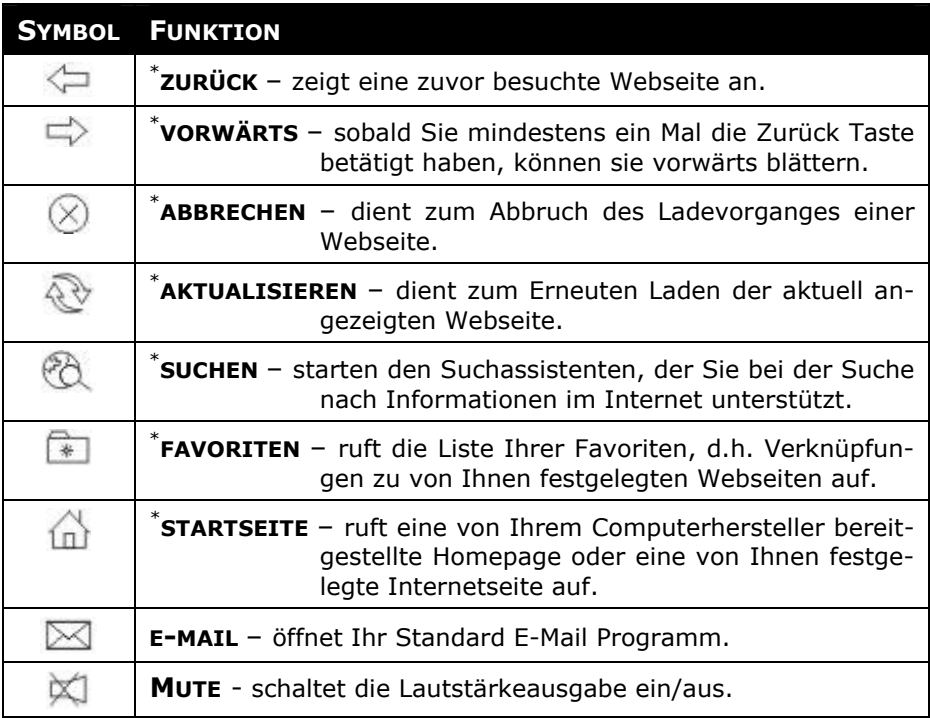

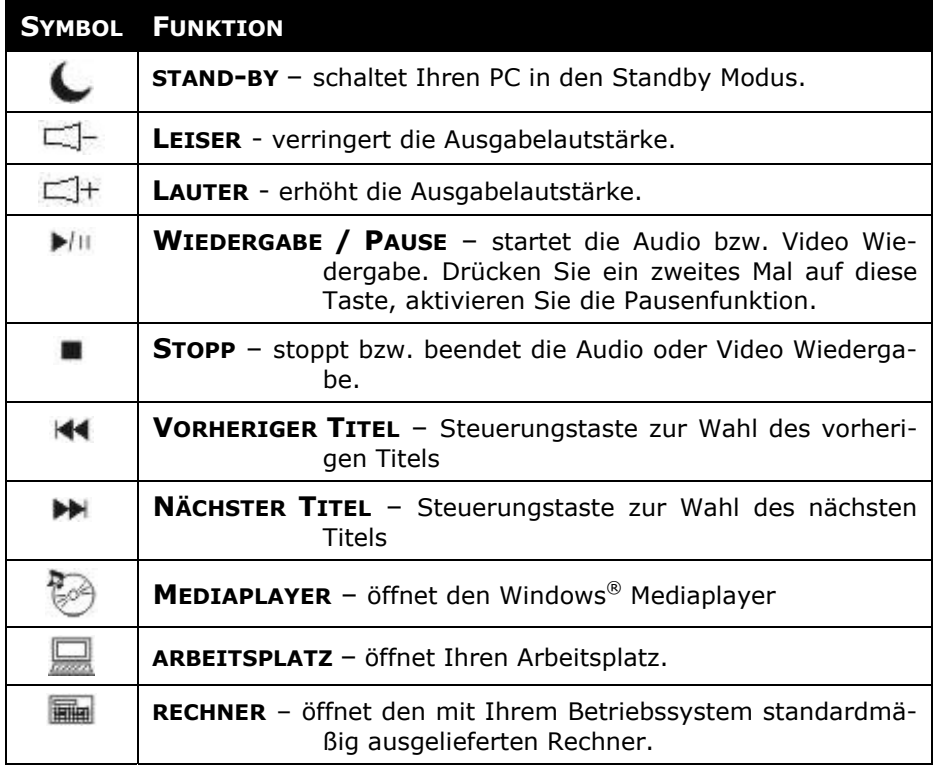

#### BESONDERHEITEN DER SONDERTASTEN

Die korrekte Funktion der Sondertasten ist von mehreren Faktoren abhängig:

• Betriebssystem / Konfiguration

Die Sondertasten rufen bestimmte Funktionen des Betriebssystems auf. Diese sind leider nicht einheitlich, so dass beispielsweise ein Aufruf unter Windows®98SE ein anders Ergebnis bringt als unter Windows®2000. Dies macht sich hauptsächlich in den Funktionen **Mediaplayer**, **Steuerungstasten** und **Standby** etc. bemerkbar.

So funktionieren beispielsweise die Steuerungstasten bei manchen Betriebssystemen / Konfigurationen nur, wenn der Mediaplayer gestartet ist - in anderen Betriebssystemen / Konfigurationen nur, wenn er nicht gestartet ist.

Bitte prüfen Sie dies bei Ihrem System aus, da wir so keinen einheitliche Anleitung geben können.

Windows®98SE unterstützt das Ausschalten des PC in der Regel nicht und versetzt ihn in den Stand-by Modus.

## **ERSTE HILFE BEI FEHLFUNKTIONEN**

Fehlfunktionen können manchmal banale Ursachen haben, zuweilen aber auch von recht komplexer Natur sein und eine aufwendige Analyse erfordern.

#### **GRUNDSÄTZLICHE HINWEISE**

 $\triangleright$  Das regelmäßige Ausführen der Windows<sup>®</sup> Programme "Defragmentierung" und "Scandisk" kann Fehlerquellen beseitigen sowie die Systemleistung erhöhen.

#### **FEHLERBEHANDLUNG UND TIPPS**

Beginnen Sie mit einer sorgfältigen Sichtprüfung aller Kabelverbindungen. Wenn die Leuchtanzeigen nicht funktionieren, vergewissern Sie sich, dass der Rechner und alle Peripheriegeräte ordnungsgemäß mit Strom versorgt werden.

- ¾ Schalten Sie den Rechner ab und überprüfen Sie alle Kabelverbindungen, eventuell wurde Maus- und Tastaturanschluss vertauscht. Wenn Sie mit Sicherheit festgestellt haben, dass die Stromversorgung einwandfrei ist und alle Verbindungen intakt sind, schalten Sie den Rechner wieder ein.
- ¾ Prüfen Sie, ob die PS/2-Anschlüsse aktiv und korrekt konfiguriert sind und keinen Ressourcenkonflikt mit anderen Geräten haben. Konsultieren Sie dazu die Gebrauchsanweisung Ihres PCs.
- ¾ Sind die Batterien eventuell falsch eingelegt oder aufgebraucht? Überprüfen Sie die Polarität und tauschen Sie diese ggf. gegen neue Batterien aus.
- ¾ Wenn Sie auf einer Oberfläche aus Metall arbeiten, benutzen Sie zur Abschirmung eine Unterlage. Positionieren Sie den Empfänger so, dass der eine gute Funkverbindung gewährleistet ist (Mindestabstand zwischen Sender und Empfänger ca. 50 cm, maximal ca. 150 cm.).
- ¾ Wenn die Laufwerkstasten nicht funktionieren sollten, starten Sie ggf. zunächst die **Medienwiedergabe** indem Sie auf die Taste **Media** drücken.

¾ Kann das CD-Laufwerk über die **Medienwiedergabe** nicht gesteuert werden, muss die ggf. eingestellt werden.

Beispiel:

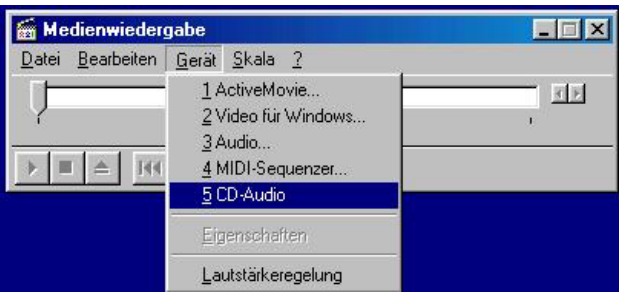

- ¾ Wird die Audio-CD ohne Ton abgespielt, kann das mehrere Ursachen haben:
	- Eventuell ist die Lautstärke für die CD-Wiedergabe zu gering eingestellt. Machen Sie einen Doppelklick auf das Lautsprechersymbol in der Taskleiste, um den Mixer zu starten und überprüfen Sie die Lautstärkeeinstellung für CD-Audio.
	- Legen Sie die CD in ein anderes CD-Laufwerk ein, falls Sie mehrere Laufwerke installiert haben.
	- Das Laufwerk, in das Sie die Audio-CD eingelegt haben, ist intern nicht mit der Soundkarte (evtl. Motherboard) verbunden. Folgen Sie der Anleitung Ihres PCs und überprüfen Sie die Verbindung.
- ¾ Der Windows-Rechner kann nicht gestartet werden. Das Programm ist eventuell deinstalliert worden. Installieren Sie das Programm neu.
- ¾ **Tipp**: Wenn Sie ein anderes Rechenprogramm als den mit Windows® mitgelieferten Rechner aufrufen wollen, kopieren Sie diesen in das Windowsverzeichnis und überschreiben die dort befindliche **calc.exe**.
- ¾ Statt des Internet-Explorers wird der Internet-Verbindungsassistent gestartet. Sie müssen zuerst eine Verbindung zum Internet konfiguriert haben, um diese Funktion zu nutzen.

 $\triangleright$  Es wird ein anderes Internet- oder E-Mail-Programm gestartet, als das welches üblicherweise genutzt wird. Die Tastatur startet die Programme die als "Standard" definiert sind. Überprüfen Sie dies unter:

**START** Ö **EINSTELLUNGEN** Ö **SYSTEMSTEUERUNG** Ö **INTERNETOPTIONEN**  Ö **PROGRAMME**

¾ Statt des Internet-Explorers wird der Internet-Verbindungsassistent gestartet. Sie müssen zuerst eine Verbindung zum Internet konfiguriert haben, um diese Funktion zu nutzen.

## **SICHERHEITSHINWEISE ZUM BATTERIEBETRIEB**

Batterien können brennbare Stoffe enthalten. Bei unsachgemäßer Behandlung können Batterien **auslaufen**, sich **stark erhitzen**, **entzünden** oder gar **explodieren**, was Schäden für Ihr Gerät und ihre Gesundheit zur Folge haben könnte.

Bitte befolgen Sie unbedingt folgende Hinweise:

- **Halten Sie Kinder von Batterien fern**. Sollten versehentlich Batterien verschluckt worden sein, melden Sie dies bitte sofort Ihrem Arzt.
- **Laden Sie niemals Batterien** (es sei denn, dies ist ausdrücklich angegeben).
- **Entladen Sie die Batterien niemals durch hohe Leistungsabgabe.**
- **Schließen Sie die Batterien niemals kurz**.
- **Vermeiden Sie Hitze und werfen Sie die Batterien nicht ins Feuer.**
- **Zerlegen oder verformen Sie die Batterien nicht.** Ihre Hände oder Finger könnten verletzt werden oder Batterieflüssigkeit könnte in Ihre Augen oder auf Ihre Haut gelangen. Sollte dies passieren, spülen Sie die entsprechenden Stellen mit einer großen Menge klaren Wassers und informieren Sie umgehend Ihren Arzt.
- **Vermeiden Sie starke Stöße und Erschütterungen.**
- **Vertauschen Sie niemals die Polarität.**  Achten Sie darauf, dass die Pole Plus (+) und Minus (-) korrekt eingesetzt sind, um Kurzschlüsse zu vermeiden.
- **Vermischen Sie keine neuen und alten Batterien oder Batterien unterschiedlichen Typs.** Dies könnte bei Ihrem Gerät zu Fehlfunktionen führen. Darüber hinaus würde sich die schwächere Batterie zu stark entladen.
- **Entfernen Sie verbrauchte Batterien sofort aus dem Gerät**.
- **Entfernen Sie die Batterien aus Ihrem Gerät, wenn dieses über einen längeren Zeitraum nicht benutzt wird.**
- **Ersetzen Sie alle verbrauchten Batterien in einem Gerät gleichzeitig mit neuen Batterien des gleichen Typs.**
- **Isolieren Sie die Kontakte der Batterien mit einem Klebestreifen, wenn Sie Batterien lagern oder entsorgen wollen.**
- **Verbrauchte Batterien** gehören **nicht in den Hausmüll**! Bitte schützen Sie unsere Umwelt und entsorgen Sie verbrauchte Batterien fachgerecht. Wenden Sie sich ggf. an Ihren Händler oder an unseren Kundendienst – Danke!

### **TECHNISCHE UNTERSTÜTZUNG**

Dieses Produkt ist in unseren Testlabors ausgiebig und erfolgreich mit einer Vielzahl unterschiedlicher Geräte getestet worden. Es ist jedoch üblich, dass die Treiber von Zeit zu Zeit aktualisiert werden. Dies kommt daher, dass sich z.B. eventuelle Kompatibilitätsprobleme zu anderen, noch nicht getesteten Komponenten (Programme, Geräte) ergeben haben. Auf folgender Adresse im Internet finden Sie Treiberaktualisierungen sowie die neuesten Informationen zu Ihrem Produkt:

Internet: http://www.medion.com

#### **BENÖTIGEN SIE WEITERE UNTERSTÜTZUNG?**

Wenn die Vorschläge in den vorangegangenen Abschnitten ihr Problem nicht behoben haben, nehmen Sie bitte Kontakt mit uns auf. Sie würden uns sehr helfen, wenn Sie uns folgende Informationen zur Verfügung stellen:

- Wie sieht Ihre Rechnerkonfiguration aus?
- Was für zusätzliche Peripheriegeräte nutzen Sie?
- Welche Meldungen erscheinen auf dem Bildschirm?
- Welche Software wurde beim Auftreten des Fehlers verwendet?
- Welche Schritte haben Sie zur Lösung bereits unternommen?
- Wenn Sie bereits eine Kundennummer erhalten haben, teilen Sie uns diese mit.

#### Serviceangaben für Deutschland:

Unsere Servicedienste (Hotline, Internetsupport) bieten wir Ihnen kostenlos an. Die Telefongebühren für den Hotlinedienst belaufen sich bundesweit auf  $0.12 \in$  / Minute.

Unsere Hotline (siehe Umschlagrückseite) ist für Sie erreichbar: Montag – Freitag ............................... 07:00 – 23:00 Uhr Samstags, sonntags und an Feiertagen .. 10:00 – 18:00 Uhr

Unser Technologie Center ist für Sie geöffnet:

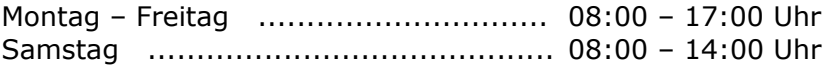

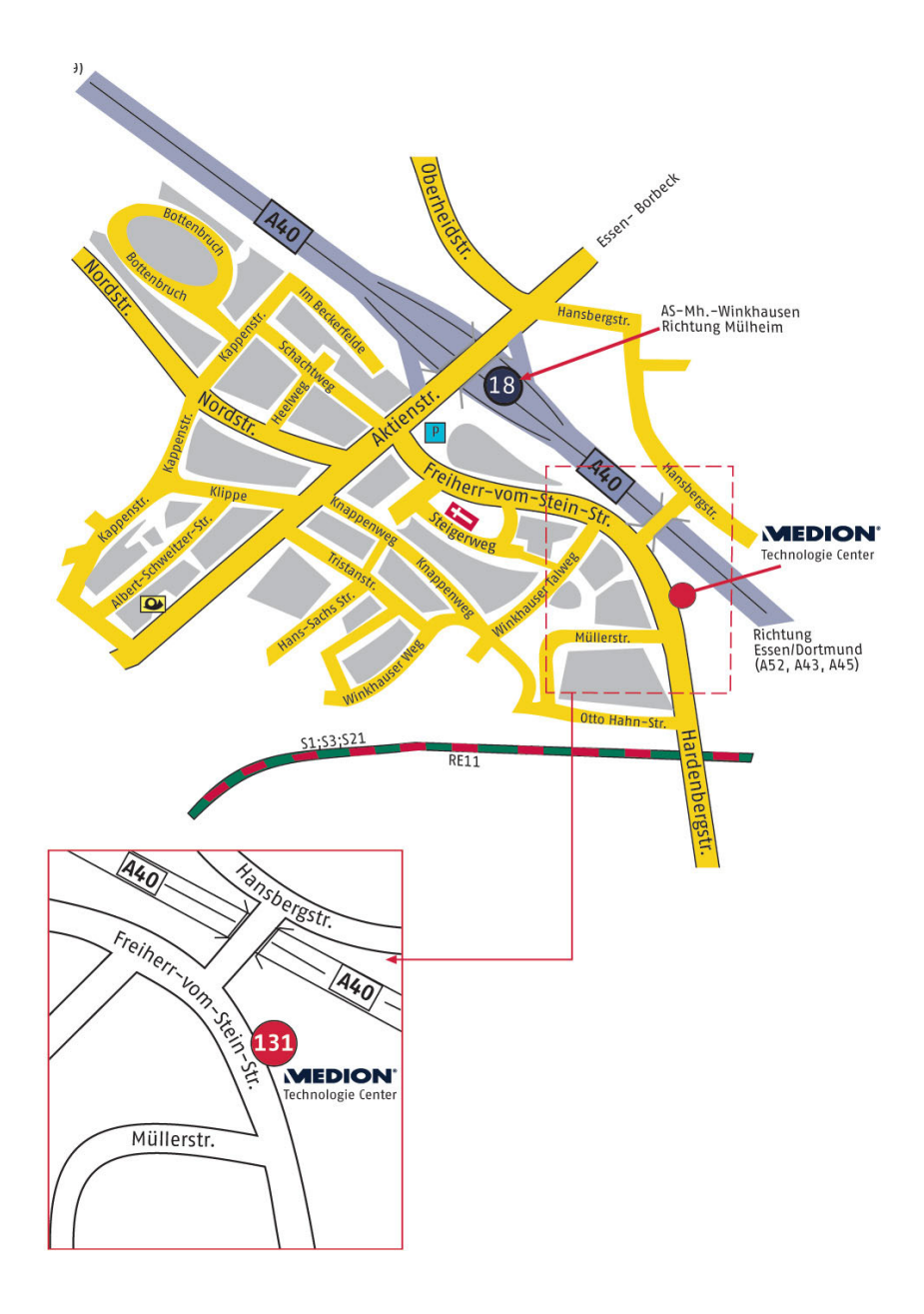